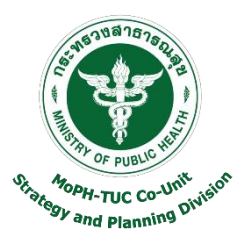

## **คู่มือการใช้งาน**

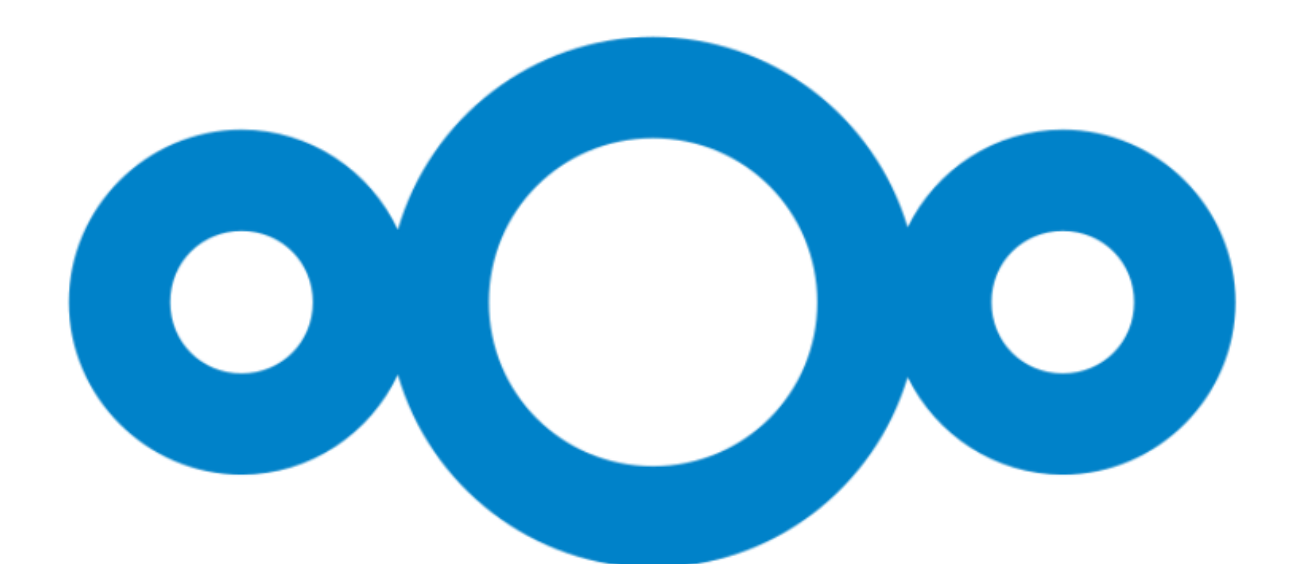

# nextcloud

## **จัดท าโดย**

**หน่วยประสานโครงการภายใต้ความร่วมมือระหว่าง MoPH-TUC (MoPH-TUC Coordinating Unit) กองยุทธศาสตร์และแผนงาน ส านักงานปลัดกระทรวงสาธารณส ุข**

## **สารบัญ**

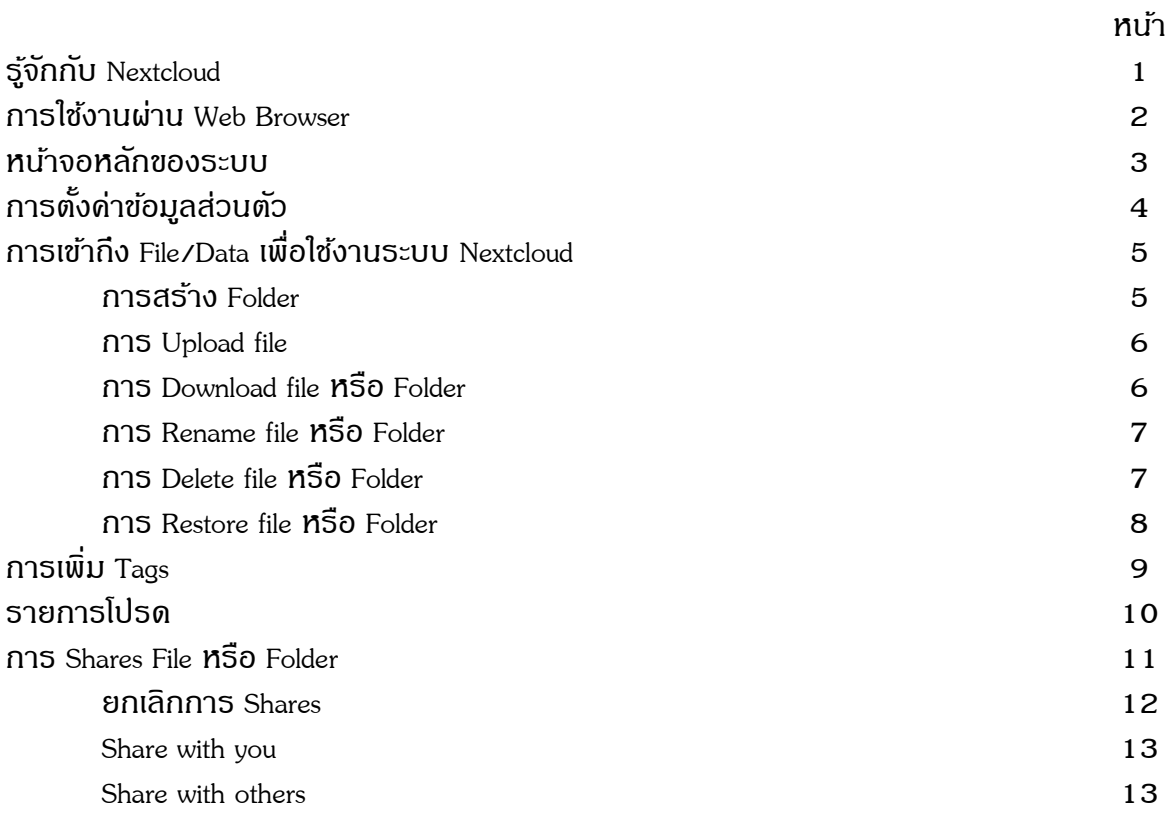

#### **รู้จักกับ Nextcloud**

เทคโนโลยี Nextcloud เป็นเทคโนโลยีที่ใช้สำหรับจัดเก็บข้อมูลในรูปแบบ Cloud Drive ทำหน้าที่ เสมือนเป็น Drive ส่วนตัวของผู้ใช้งาน สามารถ Upload/Download file หรือ Folder พร้อมทั้งทำการ Share ได้จำกทั่วทุกมุมโลก Nextcloud เป็ นระบบที่มีควำมยืดหยุ่นในกำรบริหำรจัดกำรองค์รวมของ ระบบได้เองแบบ Full Control อีกทั้งยังสำมำรถใช้งำนได้อย่ำงสะดวกสบำยในทุกที่ (Any where) ทุก เวลำ (Any time) และหลำกหลำยอุปกรณ์ (Any device)

นอกจำกนี้ Nextcloud ยังสำมำรถ Sync file ผ่ำนอุปกรณ์ต่ำงๆ และสำมำรถจัดกำรระบบได้ อย่างสะดวก โดยทำงานผ่านระบบ Desktop Client สำหรับ Windows, Mac OS และทำงานผ่าน Smart phone ทั้ง Android และ iOS ได้อีกด้วย ดังนั้นจึงกล่ำวได้ว่ำผู้ใช้จะสำมำรถเห็นข้อมูลได้เหมือนกันจำก ทุกที่ทุกอุปกรณ์

## **การใช้งานผ่าน Web Browser**

- 1. พิมพ์ URL: http://203.157.105.86/nextcloud เพื่อเข้ำสู่หน้ำ Login ของระบบ
- 2. หรือ เข้ำเว็บไซต์ http://tuc-counit.moph.go.th เลือกเมนู ระบบ Monitoring > Cloud Service
- 3. พิมพ์ Username/Password และกดปุ่ม Log in
	- \* หำกไม่ทรำบ Username/Password ให้สอบถำมทำงผู้ดูแลระบบ (janejira.moph@gmail.com)

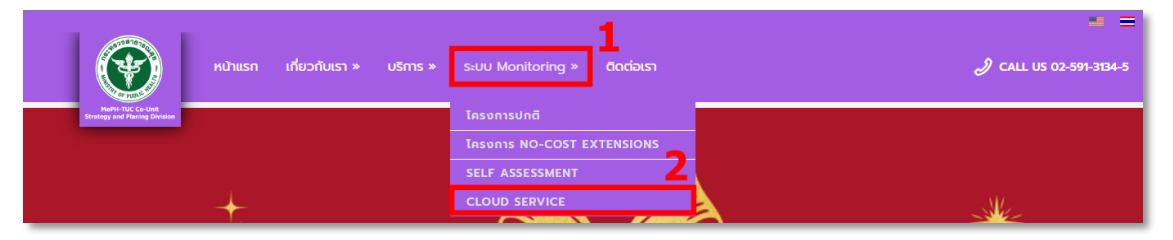

ภำพที่ 1 กำรเข้ำสู่ระบบผ่ำนเว็บไซต์ Co-Unit

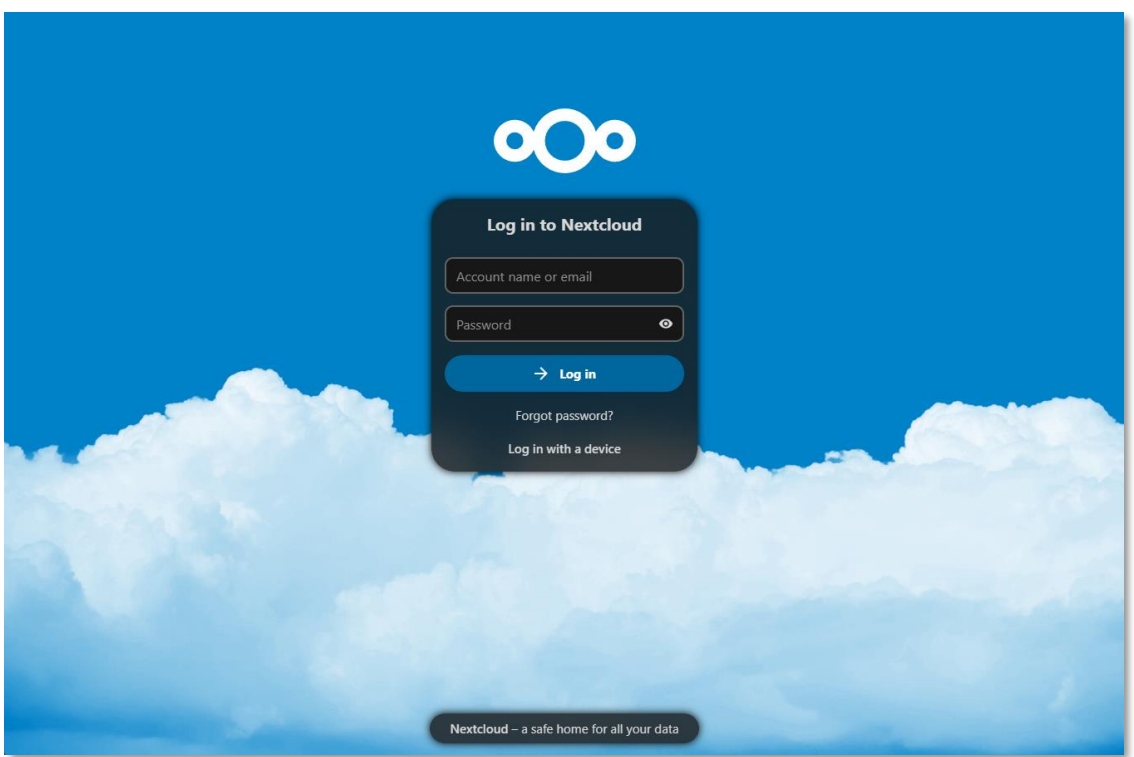

ภำพที่ 2 หน้ำ Login ของระบบ

**หน้าจอหลัก (Main View) ของระบบ**

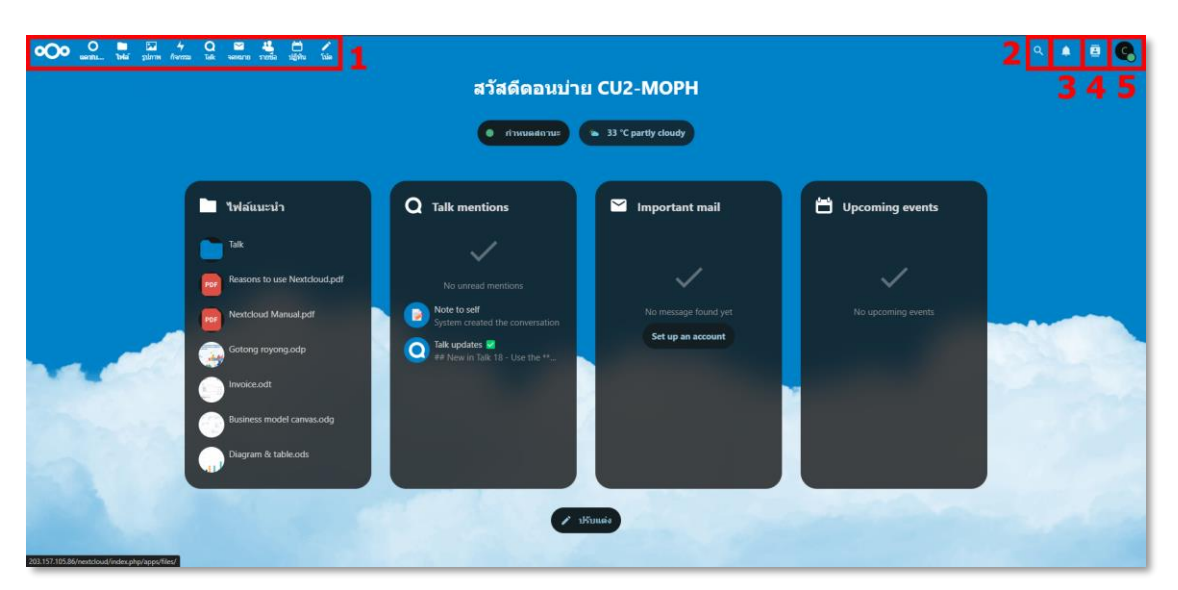

ภำพที่ 3 Main View ของระบบ Nextcloud

เมื่อ Login เข้ำสู่ระบบ Nextcloud ระบบจะแสดงหน้ำจอหลักดังภำพที่ 3 โดยส่วนต่ำงๆ จะ ประกอบด้วยรำยละเอียดตำมตำรำงด้ำนล่ำง

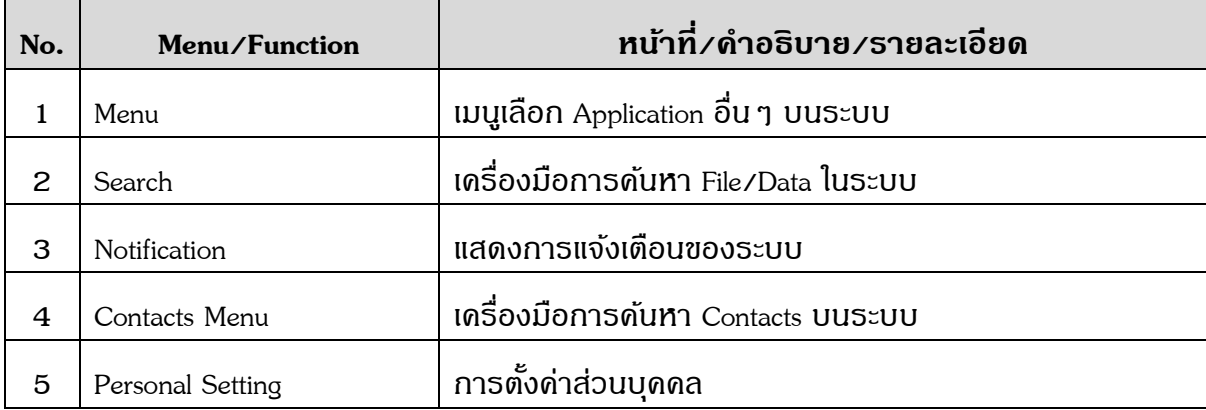

## **การตั้งค่าข้อมูลส่วนตัว**

ไปที่ Personal Setting เลือก "กำรตั้งค่ำ" เพื่อเข้ำสู่หน้ำจอรำยละเอียดของผู้ใช้งำน สำมำรถแก้ไขหรือ ้เพิ่มเติมข้อมูล เซ่น เปลี่ยนภาษา เปลี่ยนภาพโปรไฟล์ ตรวจสอบสถานะพื้นที่จัดเก็บข้อมูล เป็นต้น

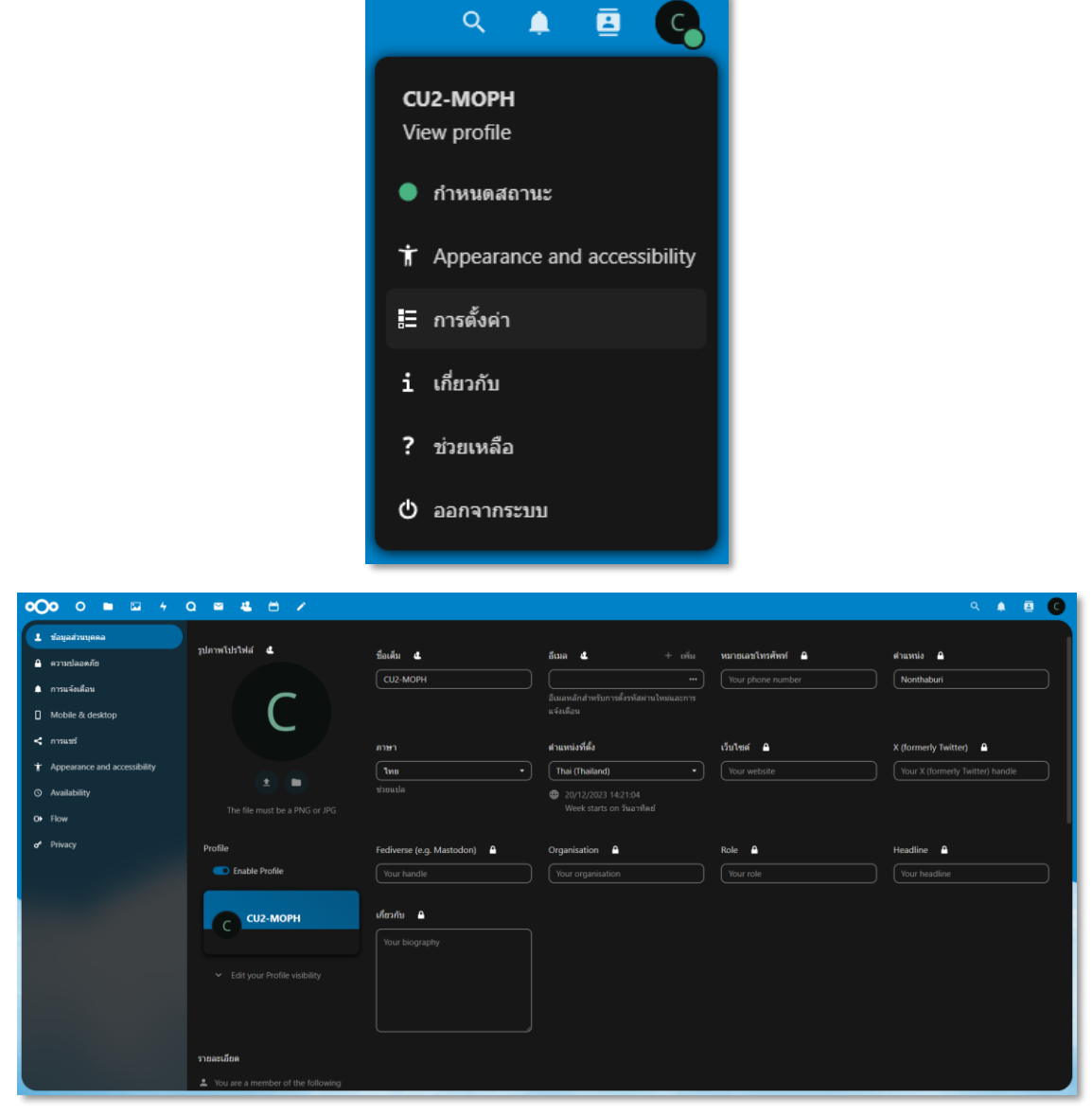

ภำพที่ 4-5 แสดงกำรตั้งค่ำรำยละเอียดของผู้ใช้งำน

## **การเข้าถึง File/Data เพื่อใช้งานระบบ Nextcloud**

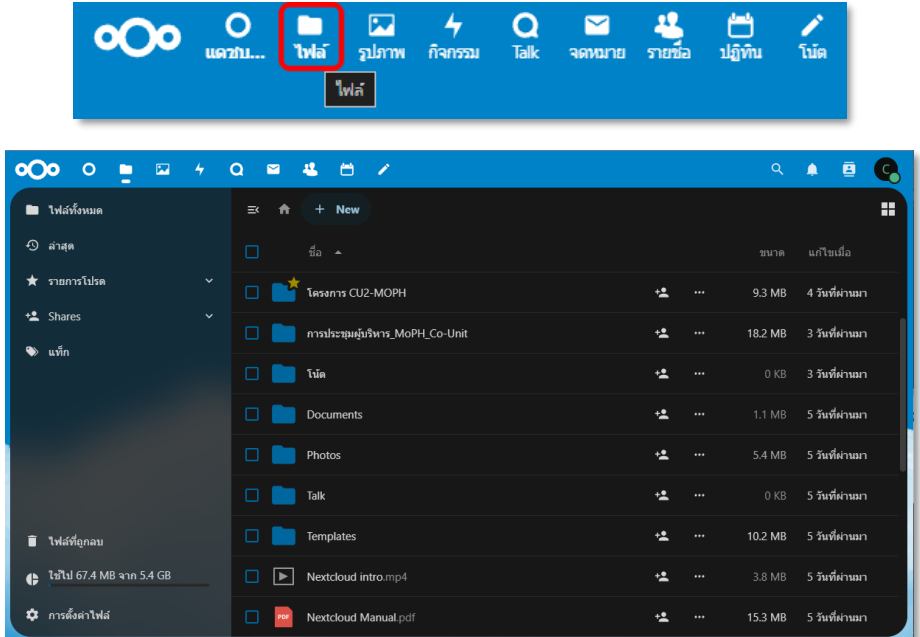

ไปที่ Menu กดเลือก *"*ไฟล์*"* ระบบจะแสดง Folder และ File ต่ำงๆ ของผู้ใช้งำน

ภำพที่ 6-7 หน้ำจอแสดง Folder และ File ต่ำงๆ ของผู้ใช้งำน

#### **การสร้าง Folder**

สร้ำง Folder ใหม่กดเลือก New > โฟลเดอร์ใหม่

| ∣oOo<br>$\circ$<br>$\blacksquare$<br>− | □ ヶ Q ■ み 目 ノ                       |      |          | id,     | ♠              | 画 |  |
|----------------------------------------|-------------------------------------|------|----------|---------|----------------|---|--|
| ไฟล์ทั้งหมด                            | $\equiv$<br><b>New</b><br>$^+$<br>ш |      |          |         |                | H |  |
| $\odot$<br>ล่าสด                       | <sup>1</sup> Upload files<br>⊏      |      |          | ขนาด    | แก่ไขเมื่อ     |   |  |
| รายการโปรด<br>$\checkmark$<br>★        | <b>D</b> : โฟลเดอร์ไหม่<br>PH       | $+2$ | $\cdots$ | 9.3 MB  | 4 วันที่ผ่านมา |   |  |
| t Shares<br>$\checkmark$<br>แท็ก       | 目<br>New text file<br>П             | 12   | $\cdots$ | 18.2 MB | 3 วันที่ผ่านมา |   |  |

ภำพที่ 8 กำรสร้ำง Folder ใหม่

พิมพ์ชื่อ Folder ที่ต้องการ แล้วกดปุ่ม Enter

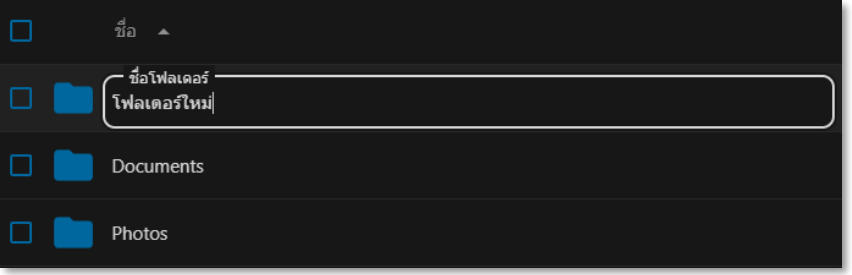

ภำพที่ 9 กำรใส่ชื่อ Folder ใหม่

#### **การ Upload file**

ไปที่ Folder ที่ต้องกำร Upload file กดเลือก New > Upload files จำกนั้นเลือก File ที่ต้องกำร

| $\infty$<br>$\overline{\mathbf{z}}$<br>$\rightarrow$<br>$\circ$<br>ш | $\alpha$<br>4 日 7<br>$\blacksquare$                |                                                | Q<br>ē                    |
|----------------------------------------------------------------------|----------------------------------------------------|------------------------------------------------|---------------------------|
| ■ ใฟล์ทั้งหมด                                                        | → การประชุมผู้บริหาร_MoP<br>$\bigstar$<br>$\equiv$ | $< +$ New                                      | H                         |
| $\odot$<br>ล่าสด                                                     | ชื่อ ▲<br>П                                        | <sup>1</sup> Upload files                      | แก้ไขเมื่อ<br>ขนาด        |
| รายการโปรด<br>*<br>$\checkmark$                                      | Year03_FY2024                                      | <b>E</b> โฟลเดอร์ไหม่<br>$\ddot{}$<br>$\cdots$ | 3 วันที่ผ่านมา<br>18.2 MB |
| <b>塩</b> Shares<br>$\checkmark$                                      | 0 files and 1 folder                               | Add description                                | 18.2 MB                   |
| แท็ก<br>$\bullet$                                                    |                                                    | 目<br>New text file                             |                           |
|                                                                      |                                                    |                                                |                           |
| ₹<br>Ħ.                                                              | $Data\_Documents$ > การประชุมผู้บริหาร_MoP         | $\ddot{}$<br>a few seconds left                | $\circ$                   |
|                                                                      |                                                    |                                                |                           |

ภำพที่ 10-11 แสดงกำร Upload file

#### **การ Download file หรือ Folder**

ไปที่File หรือ Folder ที่ต้องกำรจำกนั้นกดปุ่ มและเลือก *"*ดำวน์โหลด*"*

 $*$  หากเป็น Folder ระบบจะ Download เป็นรูปแบบ .zip

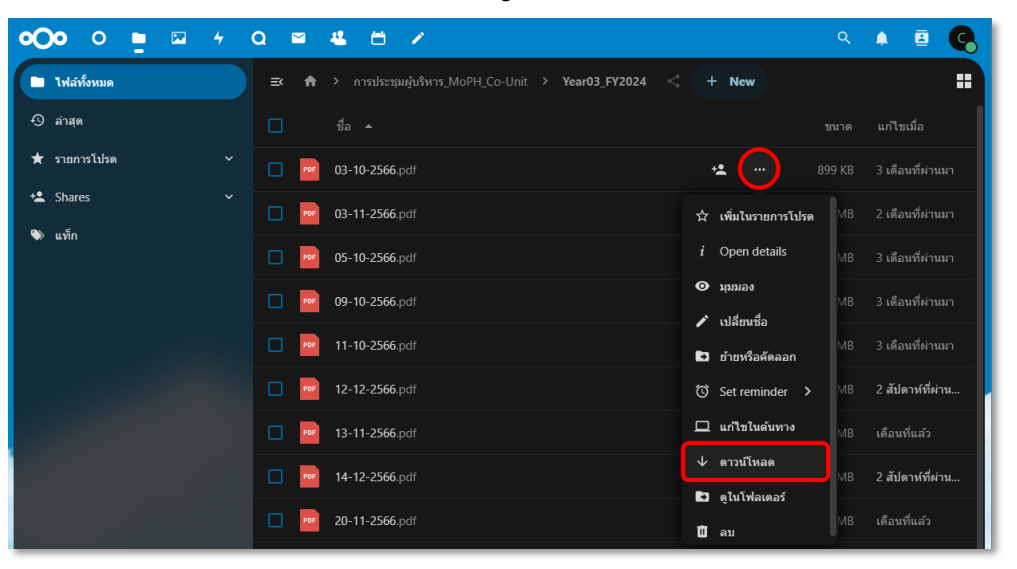

ภำพที่ 12 แสดงกำร Download file

#### **การ Rename file หรือ folder**

ไปที่File หรือ Folder ที่ต้องกำรจำกนั้นกดปุ่ มและเลือก "เปลี่ยนชื่อ" จำกนั้นเปลี่ยนชื่อ File หรือ Folder ได้ตำมต้องกำร

| $\overline{O}$<br>$\circ$<br>$\overline{\mathbf{z}}$<br>г | $\alpha$<br>4<br>22<br>台<br>$\blacksquare$<br>∕ |                                                              | Q                                               | ē<br>Δ<br><b>S</b> |
|-----------------------------------------------------------|-------------------------------------------------|--------------------------------------------------------------|-------------------------------------------------|--------------------|
| ใฟล์ทั้งหมด<br>m                                          | $\equiv$<br>$\bullet$                           | > การประชุมผู้บริหาร MoPH Co-Unit > Year03 FY2024<br>$\rm <$ | + New                                           | ÷                  |
| $\odot$<br>ล่าสุด                                         | ชื่อ ▲<br>п                                     |                                                              | ขนาด                                            | แก่ไขเมื่อ         |
| $\bigstar$ รายการโปรด                                     | $\check{~}$<br>03-10-2566.pdf                   |                                                              | 899 KB<br>$+2$<br>$\cdots$                      | 3 เดือนที่ผ่านมา   |
| t Shares                                                  | $\checkmark$<br>03-11-2566.pdf<br>п             |                                                              | ว่∕ เพิ่มในรายการโปรด<br>MB                     | 2 เดือนที่ผ่านมา   |
| แท็ก<br>$\bullet$                                         | 05-10-2566.pdf<br>□                             |                                                              | $i$ Open details<br><b>MB</b>                   | 3 เดือนที่ผ่านมา   |
|                                                           | 09-10-2566.pdf<br>п                             |                                                              | $\boldsymbol{\Theta}$ $\boldsymbol{\mu}$<br>MB  | 3 เดือนที่ผ่านมา   |
|                                                           | 11-10-2566.pdf<br>п                             |                                                              | ✔ เปลี่ยนชื่อ<br>MB<br><b>E3</b> ย้ายหรือคัดลอก | 3 เดือนที่ผ่านมา   |
|                                                           | 12-12-2566.pdf<br>п                             |                                                              | MB<br>◯ Set reminder >                          | 2 สัปดาห์ที่ผ่าน   |
|                                                           | 13-11-2566.pdf<br>□                             |                                                              | $\Box$ แก้ไขในดันทาง<br><b>MB</b>               | เดือนที่แล้ว       |
|                                                           | 14-12-2566.pdf<br>ப                             |                                                              | ↓ ดาวน์โหลด<br>MB                               | 2 สัปดาห์ที่ผ่าน   |
|                                                           |                                                 |                                                              |                                                 |                    |
|                                                           | File name<br>PDF<br>03-10-2566.pdf              |                                                              |                                                 |                    |

ภำพที่ 13 แสดงกำร Rename file หรือ Folder

#### **การ Delete file หรือ Foder**

|                                    | ไปที่ File หรือ Folder ที่ต้องการจากนั้นกดปุ่ม<br>่ และเล <u>ือก "ลบ"</u><br>$\cdots$<br>* เมื่อ Delete file <b>ห</b> รือ Folder แล้วระบบจะย้ายข้อมูลไปที่ | ไฟล์ที่ถูกลบ<br>î                                                                    |
|------------------------------------|----------------------------------------------------------------------------------------------------|--------------------------------------------------------------------------------------|
| OQ<br>$\circ$<br>$\mathbf{z}$<br>D | Q<br>罓<br>台<br>╭                                                                                                    | ē<br>Q<br>▲                                                                          |
| ■ ไฟล์ทั้งหมด                      | การประชุมผู้บริหาร_MoPH_Co-Unit > Year03_FY2024<br>$\equiv$<br>A<br>→                                                                                      | H<br><b>New</b><br>$^+$                                                              |
| $\odot$ ล่าสุด                     | ชื่อ ▲<br>п                                                                                                    | แก้ไขเมื่อ<br>ขนาด                                                                   |
| ★ รายการโปรด<br>$\checkmark$       | 03-10-2566.pdf                                                                                                    | 3 เดือนที่ผ่านมา<br>垃<br>899 KB<br>$\cdots$                                          |
| ta Shares<br>$\check{ }$           | 03-11-2566.pdf<br>PDF                                                                                                    | ี่≾่ว เพิ่มในรายการโปรด<br>2 เดือนที่ผ่านมา<br><b>MB</b>                             |
| ี <b>แท็ก</b><br>❤                 | 05-10-2566.pdf                                                                                                    | Open details<br>i<br>3 เดือนที่ผ่านมา<br>MB.                                         |
|                                    | 09-10-2566.pdf                                                                                                    | $\bullet$ $\bullet$ $\bullet$ $\bullet$<br>3 เดือนที่ผ่านมา<br>MB.<br>∕∕ เปลี่ยนชื่อ |
|                                    | 11-10-2566.pdf<br>PDF                                                                                                    | 3 เดือนที่ผ่านมา<br><b>VIB</b><br>$\Box$ ยำยหรือดัดลอก                               |
|                                    | 12-12-2566.pdf                                                                                                    | ◯ Set reminder ><br>2 สัปดาห์ที่ผ่าน<br><b>VIB</b>                                   |
|                                    | 13-11-2566.pdf                                                                                                    | $\Box$ แก้ไขในดันทาง<br>เดือนที่แล้ว<br>MB                                           |
|                                    | 14-12-2566.pdf                                                                                                    | ↓ ดาวน์โหลด<br>2 สัปดาห์ที่ผ่าน<br><b>MB</b><br><b>ED</b> ดูในโฟลเดอร์               |
|                                    | 20-11-2566.pdf                                                                                                    | เดือนที่แล้ว<br><b>MB</b><br>∐0 ลบ                                                   |

ภำพที่ 14 แสดงกำร Delete file หรือ Folder

#### **การ Restore file หรือ Folder**

- 1. ไปที่ "ไฟล์ที่ถูกลบ"
- 2. เลือก File หรือ Folder ที่ต้องกำร
- 3. กดปุ่ม "ดืนค่า"

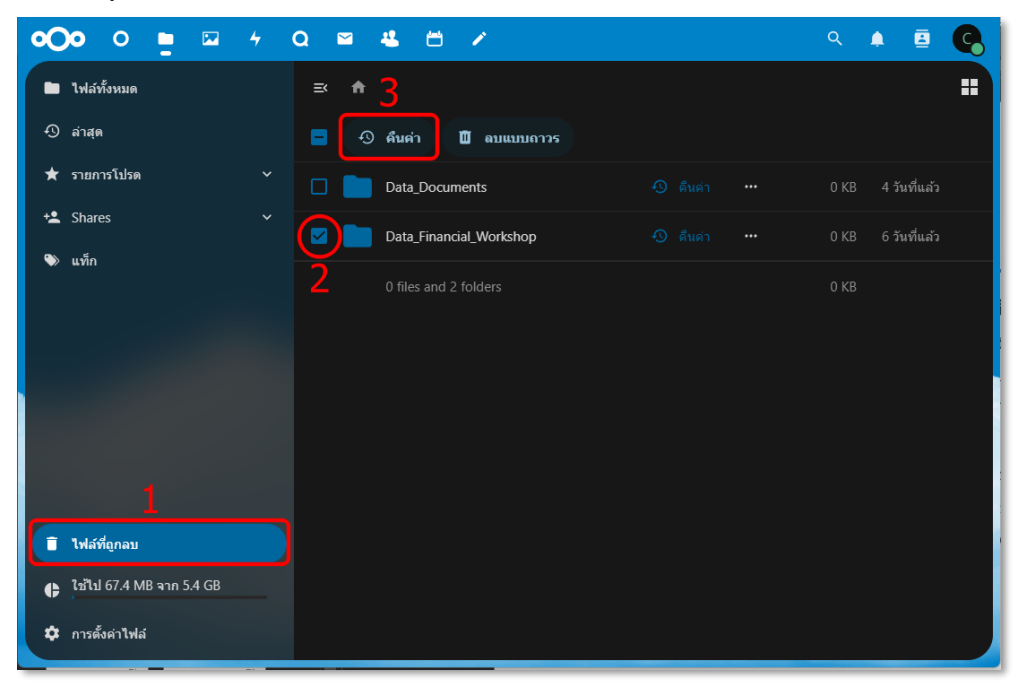

ภำพที่ 15-16 แสดงกำร Restore file หรือ Folder

- 1. ไปที่ Fil<u>e **ห**รื</u>อ Folder ที่ต้องการติด Tags จากนั้นกดปุ่ม <mark>......</mark> และเลือก "Open details"
- 2. กดปุ่ม <mark>: เลือก "แท็ก" สามารถเลือกหัวข้อ</mark> Tags และพิมพ์เพิ่มเองได*้*ตามต้องการ

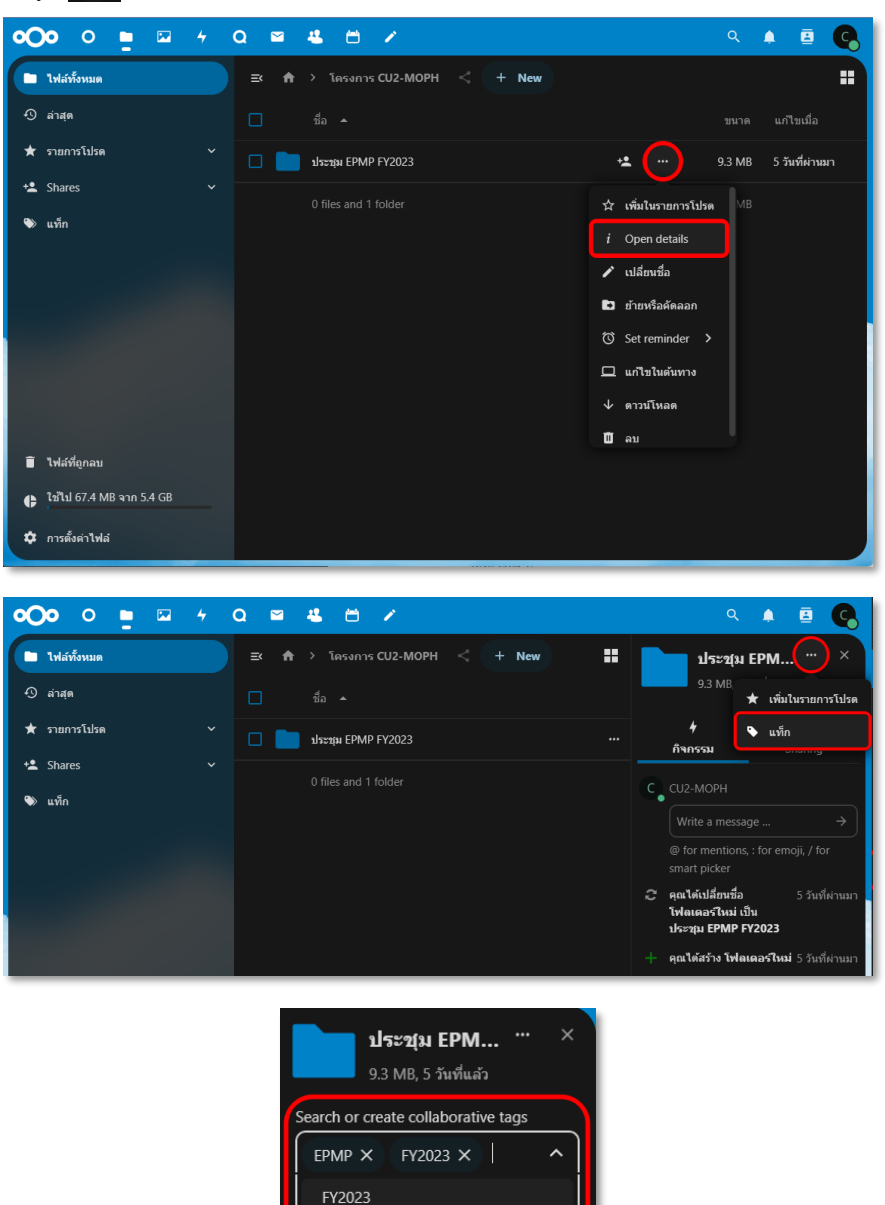

ภำพที่ 17-19 แสดงกำรเพิ่ม Tags

คุ**ณได้สร้าง โฟลเดอร์ใหม่** 5 วันที่ผ่านมา

5 วันที่ผ่านมา

EPMP

C CU2-MOPH

smart picker ⊖ิ คุณได้เปลี่ยนชื่อ

Write a message ..

โฟลเดอร์ใหม่ เป็น ประชุม EPMP FY2023

### **รายการโปรด**

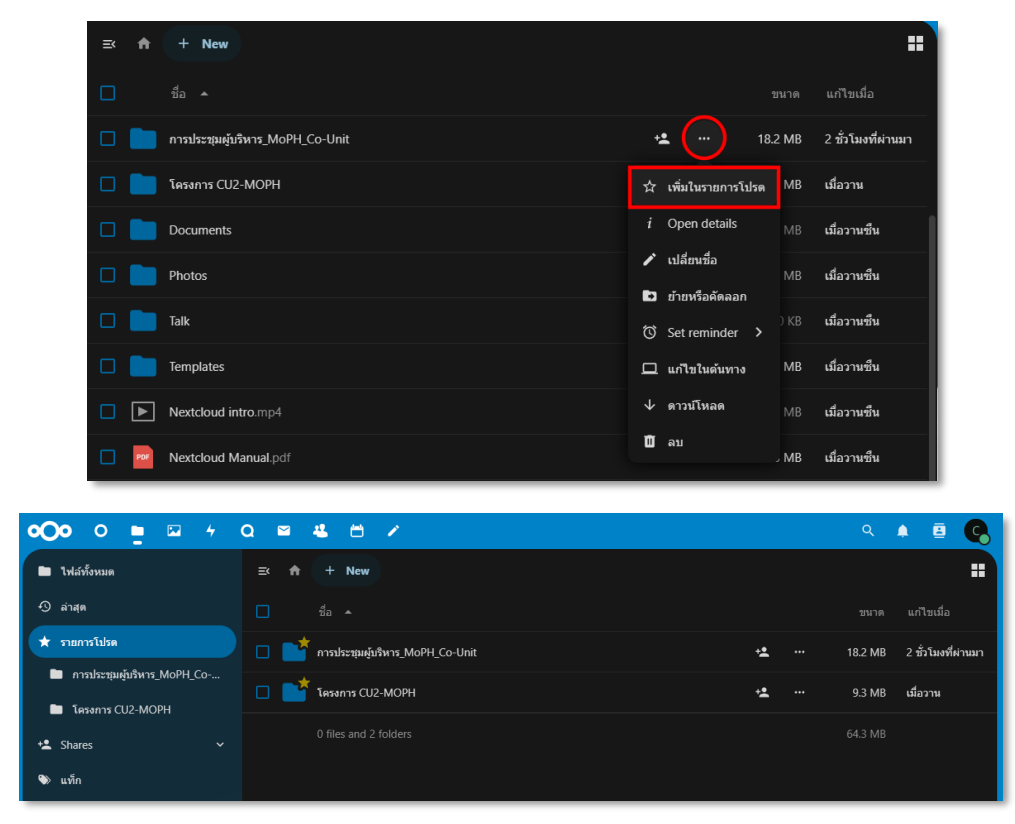

เป็นการทำเครื่องหมายที่ File หรือ Folder ที่ใช้งานบ่อย ๆ เพื่อให้ง่ายต่อการเข้าถึง

ภำพที่ 20 แสดงรำยกำรโปรดของ File/Folder ที่ใช้งำนบ่อย

สำมำรถ Shares File หรือ Folder ด้วยชื่อบัญชี ให้กับผู้ใช้อื่นๆ ได้

- 1. คลิกปุ่ มที่ File หรือ Folder ที่ต้องกำร
- 2. คลิกเลือก Sharing
- 3. พิมพ์ชื่อบัญชีที่ต้องกำร Shares

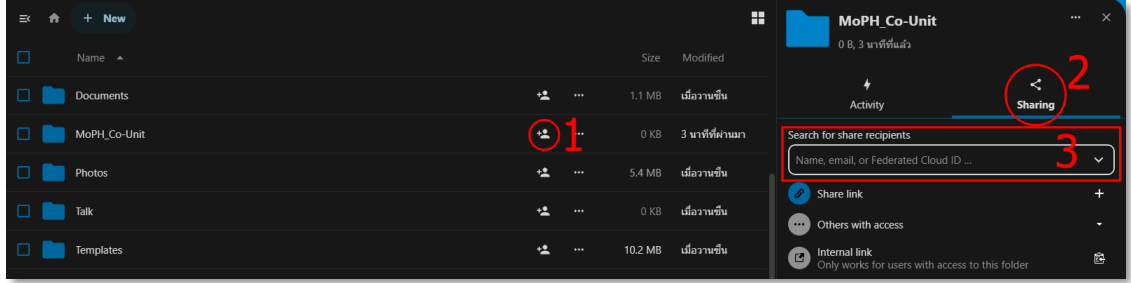

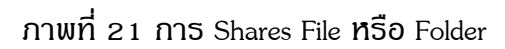

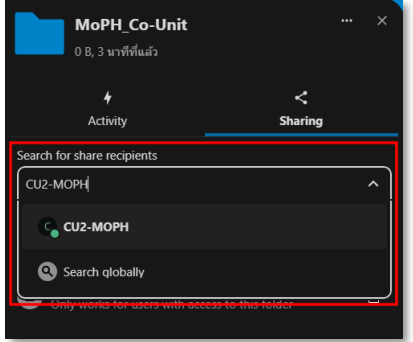

## ภำพที่ 22 กำรพิมพ์ค้นหำชื่อผู้ใช้อื่นๆ

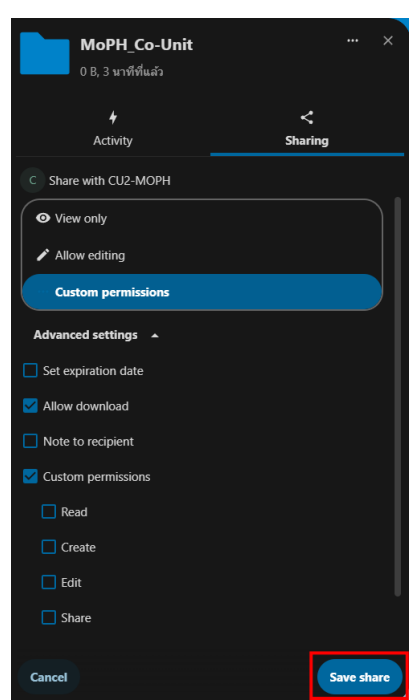

ภาพที่ 23 เลือกการอนุญาต แล้วกดปุ่ม Save share

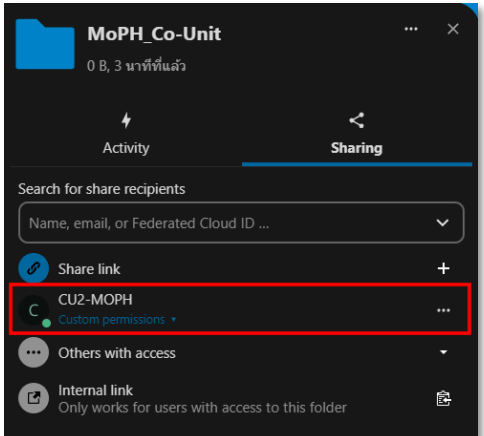

ภำพที่ 24 ที่หน้ำจอจะแสดงชื่อผู้ใช้อื่นๆ ที่ Share File/Folder ด้วย

#### **ยกเลิกการ Shares**

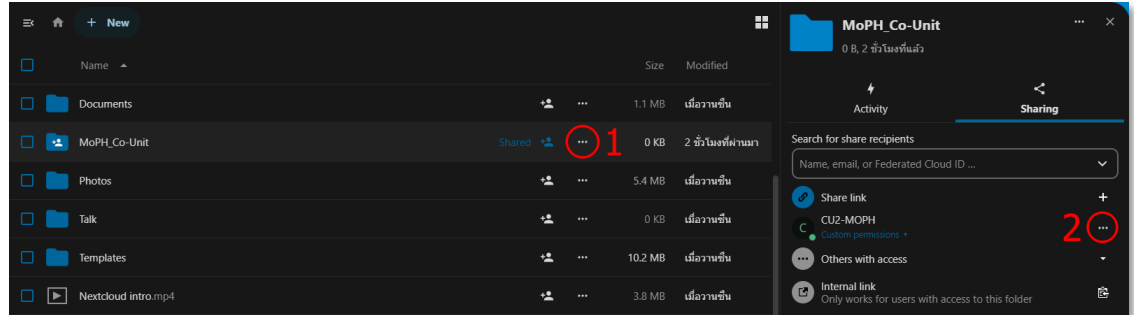

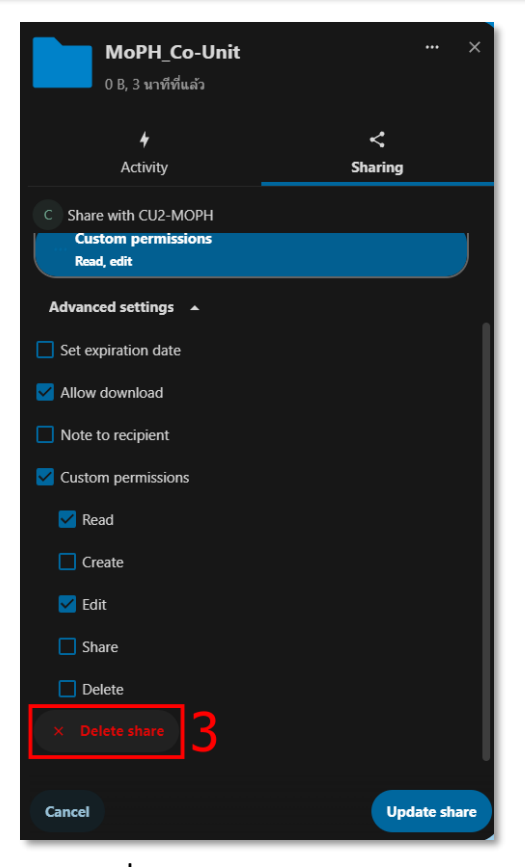

ภำพที่ 25-26 กำรยกเลิก Shares

#### **Share with you**

ส่วนแสดงผลสำหรับ File หรือ Folder ที่ได้รับการ Share มาจากผู้ใช้งานอื่น ๆ

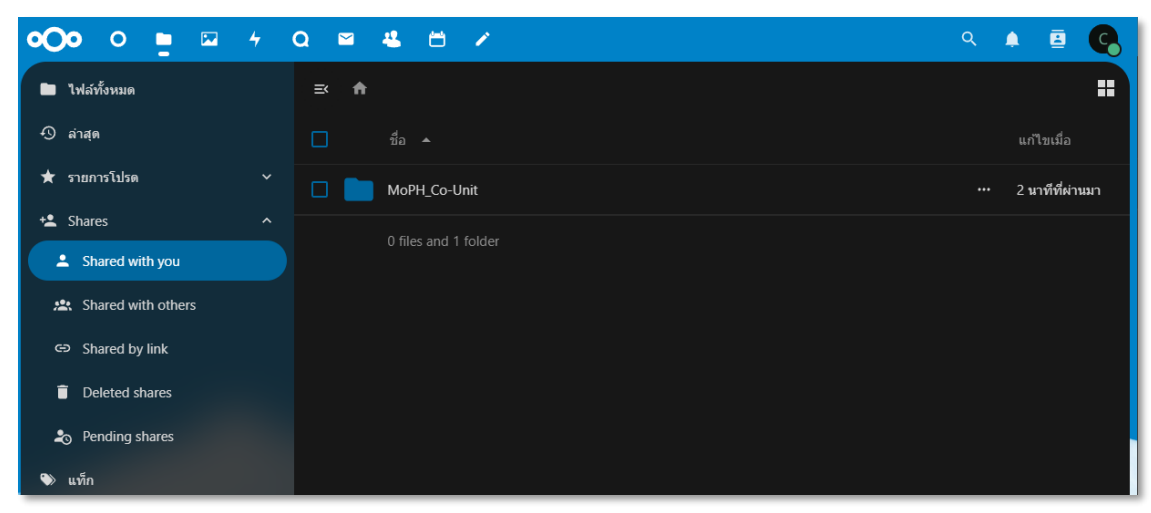

ภำพที่ 27 แสดงกำร Share file จำกผู้อื่น

#### **Share with others**

ส่วนแสดงผลสำหรับ File หรือ Folder ที่ตนเองได้ Share ไปหาผู้ใช้งานอื่น ๆ

| <b>OOO</b><br>$\circ$<br>$\blacksquare$ | <b>2402257</b>             | Q                | ē<br>♠          |
|-----------------------------------------|----------------------------|------------------|-----------------|
| All files                               | $\equiv$<br>$\bigwedge$    |                  | 噩               |
| $\odot$<br>Recent                       | $\Box$<br>Name $\triangle$ |                  | Modified        |
| $\star$<br>Favorites                    | $\Box$<br>MoPH_Co-Unit     | $+2$<br>$\cdots$ | 3 นาทีที่ผ่านมา |
| to Shares<br>$\hat{\phantom{a}}$        | 0 files and 1 folder       |                  |                 |
| Shared with you                         |                            |                  |                 |
| · Shared with others                    |                            |                  |                 |
| c∋ Shared by link                       |                            |                  |                 |
| Deleted shares                          |                            |                  |                 |
| <b>2</b> <sup>o</sup> Pending shares    |                            |                  |                 |
| $\bullet$<br>Tags                       |                            |                  |                 |

ภำพที่ 28 แสดงกำร Share file ให้ผู้อื่น